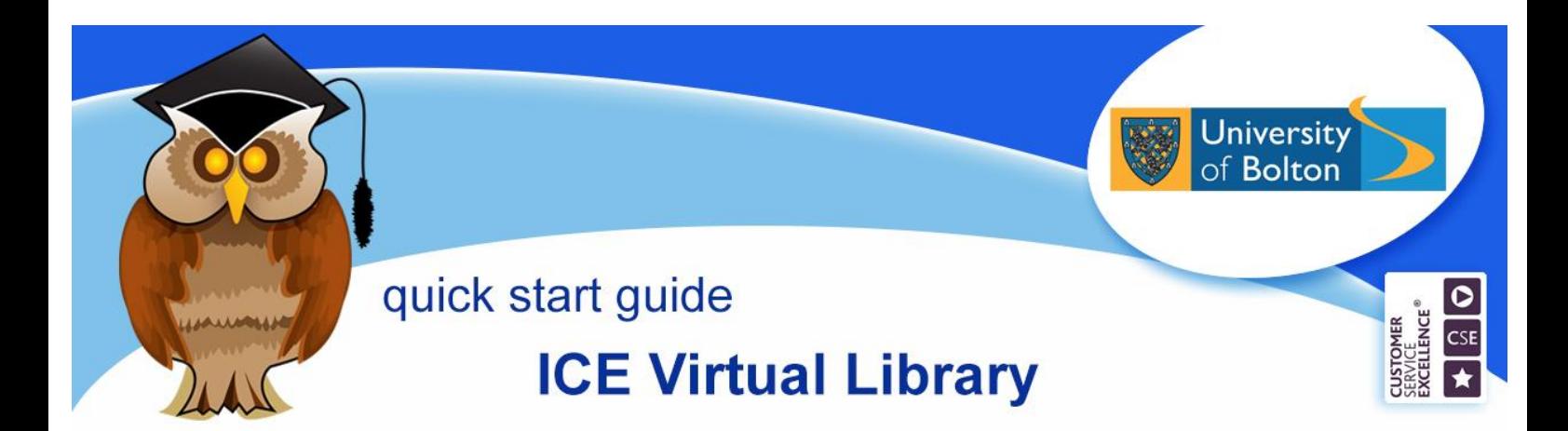

**The ICE (Institution of Civil Engineers) Virtual Library provides full text access to over thirty journals published by the ICE which are relevant to Civil Engineering and Construction. N. B. The Library does not have a subscription to the ebooks available on the ICE Virtual Library.**

## **Location and logging on**

The ICE Virtual Library can be found in the **Electronic Resources** section of the Library website or **Databases** from the Quick Links menu. There are also links to it from your subject guides.

Click on **I** from the *A – Z List of Databases,*  then click on **ICE Virtual Library** link.

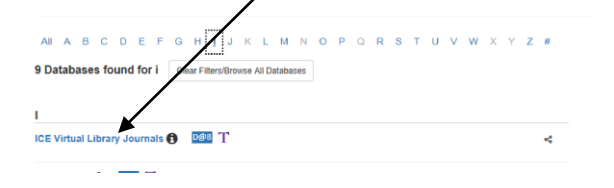

At the University of Bolton's Electronic Resources Login page, enter your university username and password and then click on **Login**.

## **Basic Searching**

The default search is *anywhere*, which will retrieve information on a topic, but you can amend this to search for a particular *author*, *journal* or *citation* by clicking on the downward arrow.

Enter your search term(s) in the Search box and click on the **Search** button.

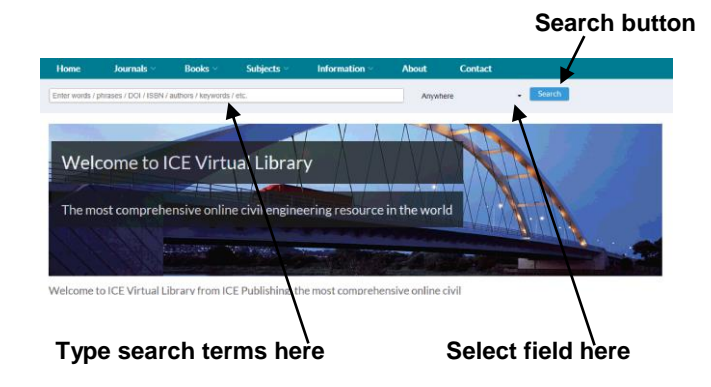

# **Search tips**

Use simple keywords most relevant to your research rather than long complicated phrases or sentences. Use the truncation symbol, \*, to search for words with the same root, eg. buil\* would search for build, building, built etc. If you're searching for a phrase, put speech marks around it, eg. "tunnel boring".

Your results will be displayed on screen.

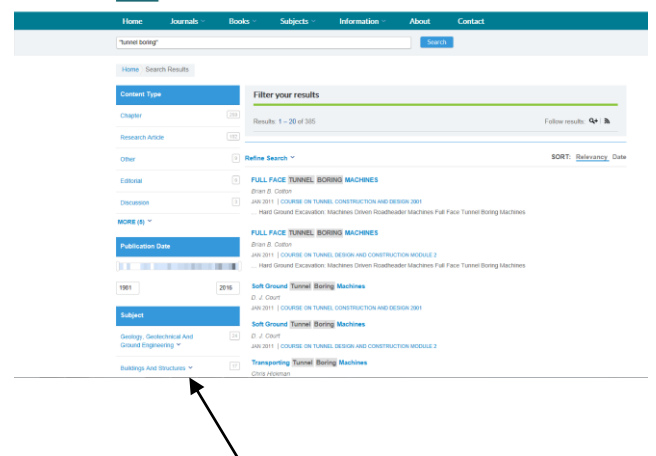

# **Refining searches**

You can use the filters on the Search Results screen to narrow down your results by

#### **Click here to register**

subject, keyword, author, date, publication title or content type. Simply click on the hyperlink to apply any filter.

If you select the **Research Article** content type filter, you are more likely to retrieve results which are included in the Library's subscription.

### **Results**

Search results show the bibliographic information. If you want to see the abstract or summary for a reference to assess its relevance, click on **See More**.

The coloured icon at the end of the record's title indicates its availability. If there is no coloured icon beside the reference, then the full text is not available through the Library's subscription.

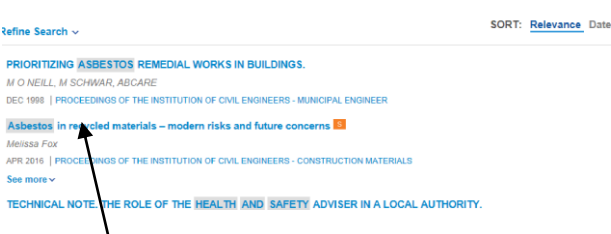

To view the full text of an article, click on the **title hyperlink.** The article will open as a web page. If you prefer to save the full text of an article as a PDF document, click on the **Open PDF** link.

You can move through your results in detailed view by clicking on the **Prev** and **Next** record links. If you navigate through records in this manner, you will need to click on the **Full Text** link to view any articles available in full text.

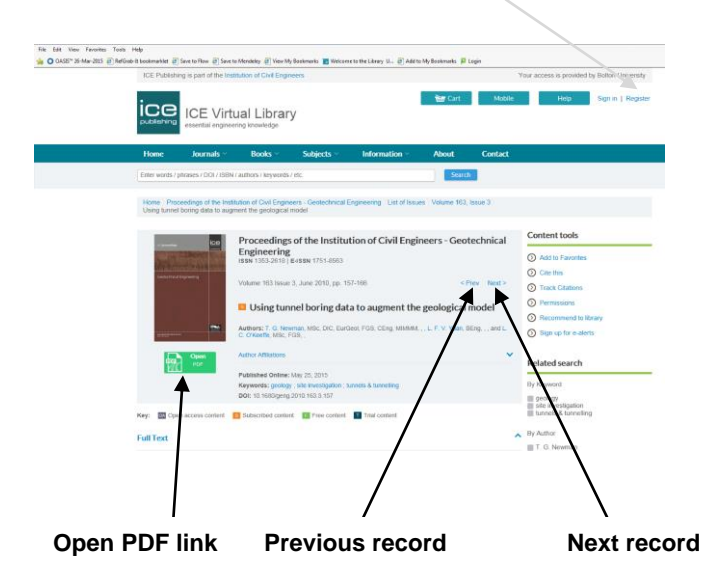

## **Saving results**

You can register with ICE by clicking on the **Register** link at the top of the screen. Once you have created an account, you can save a list of articles by clicking on **Add to favorites**.

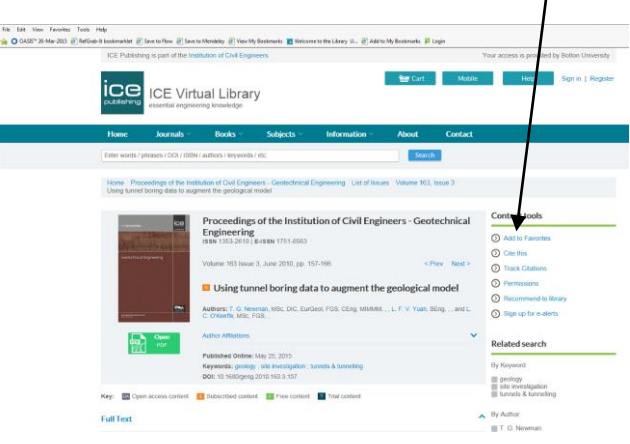

To view saved references, click on the **Favourites** link in the **My Account** menu. You can now select and download references for printing or exporting to bibliographical management software.

### **Further support and information:**

**Subject Help Desk:** for immediate help during staffed opening hours, please contact the duty librarian on 01204 903232 or email [subjecthelp@bolton.ac.uk](mailto:subjecthelp@bolton.ac.uk)

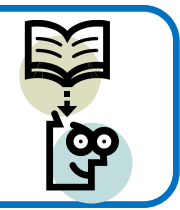